# T-BERD/MTS 2000 Portable Network Tester

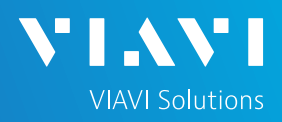

# QUICK CARD

.

## **Updating Software via Ethernet**

This quick card outlines how to upgrade the T-BERD/MTS 2000 to the latest software revision using a wired Ethernet LAN connection to the internet. **Note: Software may not be updated via Wireless LAN or Mobile hotspots.**

### EQUIPMENT REQUIREMENTS

Equipment Requirements:

- T-BERD/MTS 2000 or T-BERD/MTS 2000v2
- Wired Internet Connection
- CAT5E or better cable.

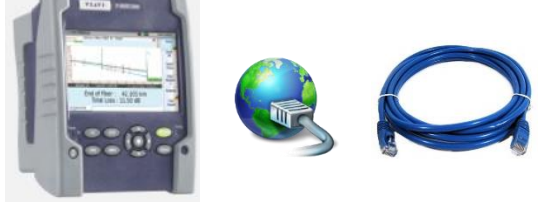

*Figure 1: Equipment Requirements*

#### CONNECT TO INTERNET

- 1. Press the **ON/OFF** button to turn on the test set.
- 2. Press the **HOME** button HOME to display the home screen.
- 3. Using CAT5E or better cabling, connect the Ethernet management port on the top of the unit to a LAN port that provides Internet access.
	-
- 4. Tap the Connectivity icon to show the Connectivity menu.

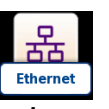

5. Tap the Ethernet icon to configure the connection.

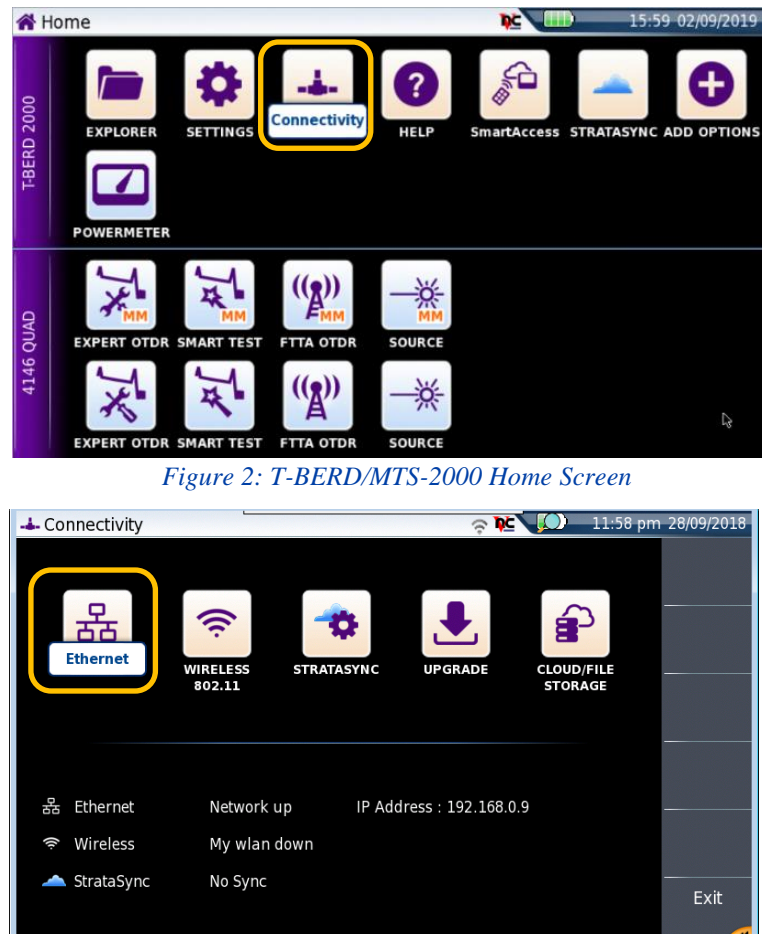

*Figure 3: Connectivity Settings*

# T-BERD/MTS 2000 Portable Network Tester

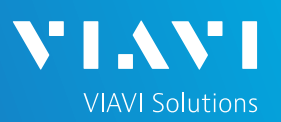

# QUICK CARD

- 7. Tap **Mode** on the left screen side. If using DHCP, select **Dynamic** mode and wait until unit obtains an IP address; otherwise select Config 1, Config 2, Config 3, or Config 4 and configure a static IP address.
- 8. Tap the **Exit** soft key to return to the Connectivity screen.

### UPGRADE VIA ETHERNET

- 1. Plug the T-BERD/MTS test set into AC power. You cannot update the software while running on battery.
- 2. Tap the **UPGRADE** Icon to show the Software Upgrade screen.
- 3. Verify **Address Type** = **Viavi Server.**
- 4. Tap the **Software Upgrade** soft key.
- 5. Tap the **Upgrade via Ethernet** soft key.
- 6. A window will appear to verify that the server address is correct. Tap **Continue**.
- 7. Tap the **Confirm this Choice**  soft key.
- 8. Follow screen prompts to complete the software upgrade.

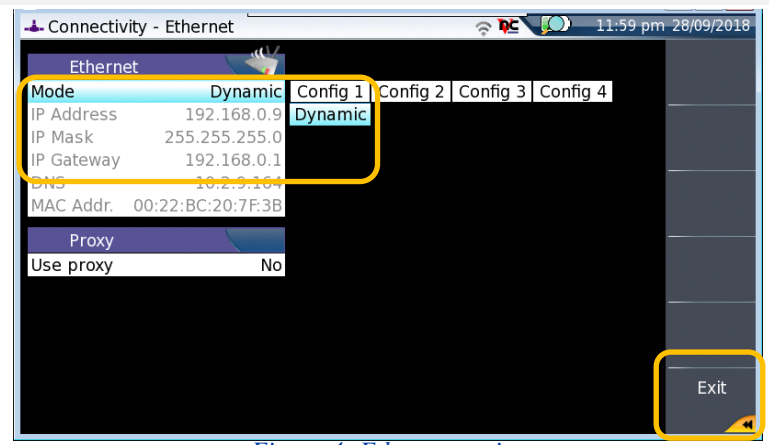

*Figure 4: Ethernet settings*

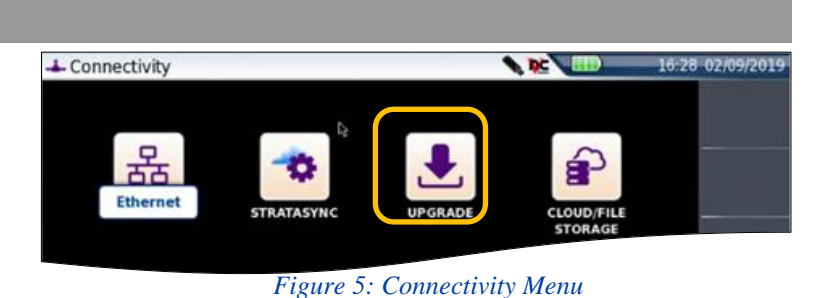

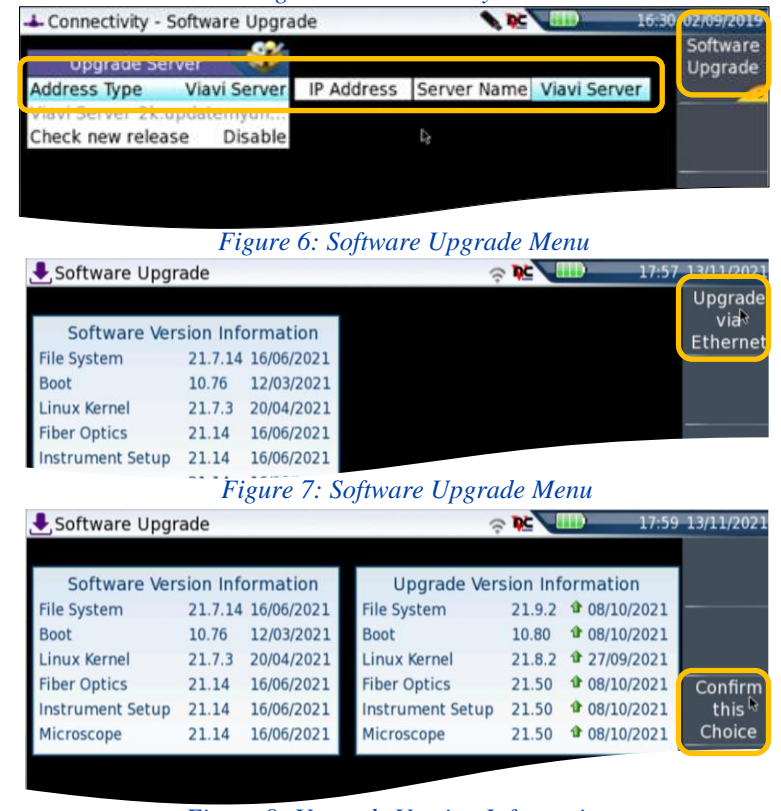

Contact Us **+1 844 GO VIAVI (+1 844 468-4284)** *Figure 8: Upgrade Version Information*

To reach the VIAVI office nearest you, visit viavisolutions.com/contact

Confirm

this Choice